。りません

〒530-0011 大阪市北区大深町3-1グランフロント大阪タワーB 28F ダイヤトレンド株式会社 商品購入に関するお問い合わせ 大阪 (06) 7777-9339 技術に関するお問い合わせ

無線及びネットワークについての詳しい知識が必要です。 。無線及びネットワーク設定に詳しい管理者がセットアップを行ってください

- 1. DAP-P2 を正しく設置するため、この設置に関する警告をお読みくださ
- 2. DAP-P2を設置する際、次のことに注意してください。 ●金属製のはしごを使用しないでください。 ●雨の日や風の強い日には設置しないでください。 ●絶縁性の靴、手袋を使用し、長袖のシャツまたはジャケットを着用し
- 3. DAP-P2 周辺に避雷器を設置することで、雷による故障が軽減される可
- 。雷による故障は保証できません 4. DAP-P2への電力供給には付属の AC アダプタ + 専用 PoE アダプタの組
- み合わせのみ対応しています。
- 他のものを使用すると故障するおそれがあります。<br>5 標準アンテナを取り付ける際は必ず電源を切った状 標準アンテナを取り付ける際は必ず電源を切った状態で行ってください。
- 6. 標準アンテナを取り付ける際は、標準アンテナとアンテナコネクタの間
- 7. DAP-P2 は 2.4GHz 帯の無線電波を使用するため電子レンジ等の産業 · 科学・医療用機器の他、移動体識別用の構内無線局及び特定小雷力無線 - 局等に対して電波干渉を起こすおそれがあります。 万一 DAP-P2 を使用した際に電波干渉が生じた場合、DAP-P2 の使用周 波数を変更するか電波の発射を停止した上で、干渉が起こらないようパ 。ーティションで区切る等の処置を行ってください
- 8. DAP-P2 を設置する場合は、電気溶接機等の強いノイズを発生させる機
- DAP-P2 下部にあるカバーを外し、アース端子のねじに付属のアース線を 接続することで電磁ノイズに関する問題の解決ができることがあります。

- 。告をお読みください 2. 初めて DAP-P2 を設定する場合、安全のため非常時に対応できる方の協
- 。力を得てください 3. 安全上及び正常な動作のために、電力線や電話線から離して設置してく 。ださい
- 4. DAP-P2を安全に設置するために、設置の前に後述の「設置に関する警 告」をお読みください。
- 5. システムの動作中は、正面に立たないでください。伝送時に強い磁界が 発生します。

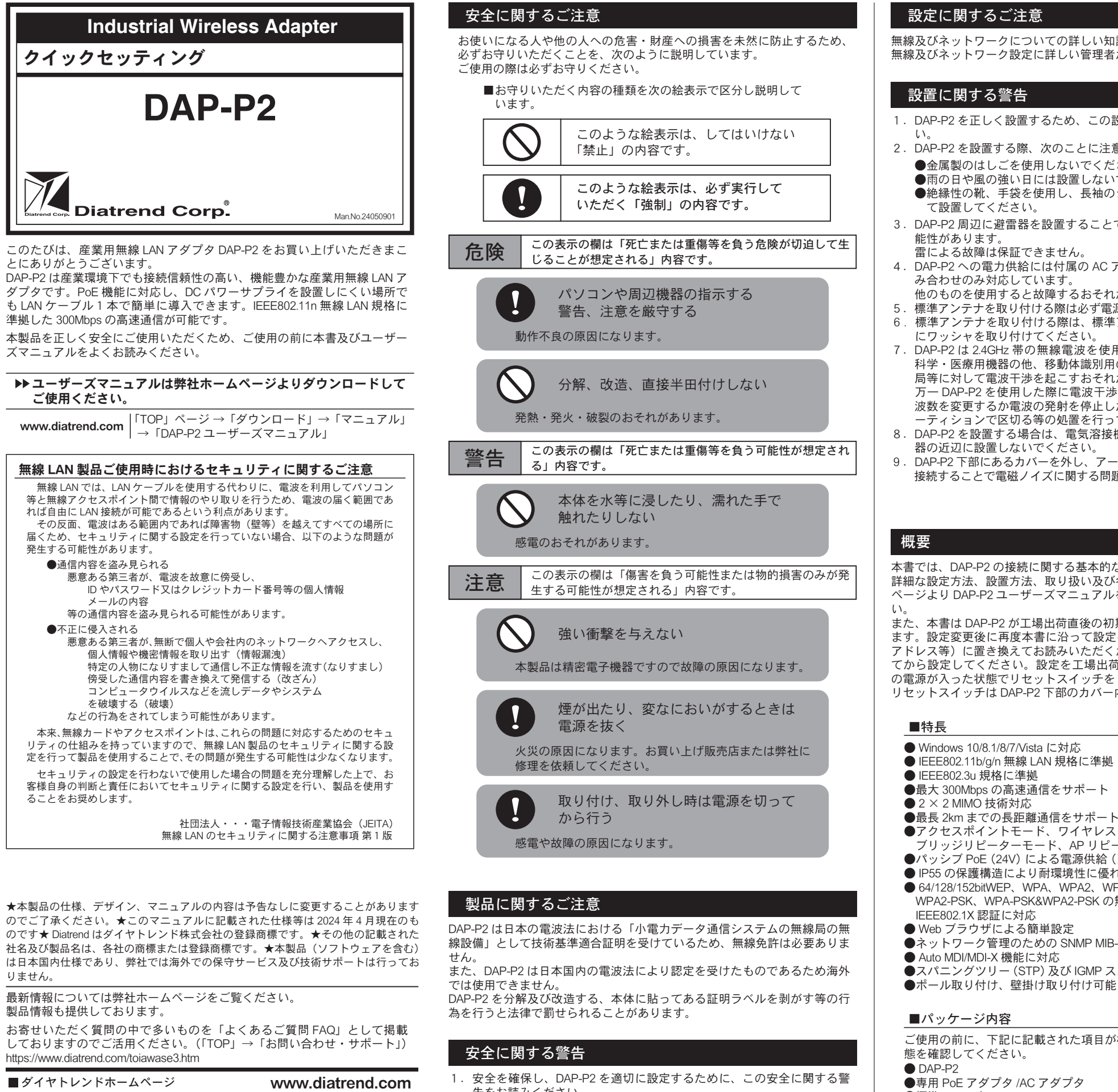

- (注 1)付属の PoE アダプタは DAP-P2 以外に使用しないでください。
- (注 2)指定のアンテナ以外のご使用は電波法違反となります。
- また、電波法は日本国内のみ取得しています。
- (注 3)ワッシャなしでのアンテナの接続は、アンテナが破損する原因に なります。
- (※ 1)DAP-P2 同士の通信で付属のアンテナを使用、802.11n HT20 MCS0 の設定の場合の最長通信距離です。通信距離はご使用の環境により 。大きく変化するため保証値ではありません
- (※ 2)付属の専用 PoE アダプタのみ対応しています。専用 PoE アダプタ を使用する場合は、最長 50m まで PoE 接続可能です。
- (※ 3)アンテナの放射パターン図面についてはユーザーズマニュアルの 「付録 アンテナ放射パターン」をご参照ください。
- (※ 4)AC アダプタは〜 AC240V の対応ですが付属の AC コードは〜 125V 。までとなっております

本書では、DAP-P2 の接続に関する基本的な設定について説明します。 詳細な設定方法、設置方法、取り扱い及び各機能につきましては弊社ホーム ユーザーズマニュアルをダウンロードしてご確認くださ 2P-DAP ページより

また、本書は DAP-P2 が工場出荷直後の初期値の状態での手順を説明してい ます。設定変更後に再度本書に沿って設定を行う場合は、変更した設定(IP アドレス等)に置き換えてお読みいただくか、設定を工場出荷値に初期化し てから設定してください。設定を工場出荷値に初期化する場合は、DAP-P2 の電源が入った状態でリセットスイッチを5秒以上長押ししてください。 リセットスイッチは DAP-P2 下部のカバー内にあります。

- Windows 10/8.1/8/7/ Vista に対応
- IEEE802.11b/g/n 無線 LAN 規格に準拠 (雷波周波数:2.4GHz)
- 
- $\bigoplus$ 最長 2km までの長距離通信をサポート (※ 1)
- ●アクセスポイントモード、ワイヤレスクライアントモード
- ブリッジリピーターモード、AP リピーターモードをサポート
- ●パッシブ PoE (24V) による電源供給 (※2)
- IP55 の保護構造により耐環境性に優れる
- 64/128/152bitWEP、WPA、WPA2、WPA&WPA2、WPA-PSK、 WPA2-PSK、WPA-PSK&WPA2-PSKの無線 LAN セキュリティ規格及び
- 
- $\bullet$ ネットワーク管理のための SNMP MIB-II をサポート
- 
- ●スパニングツリー (STP) 及び IGMP スヌーピングプロトコルをサポート
- 

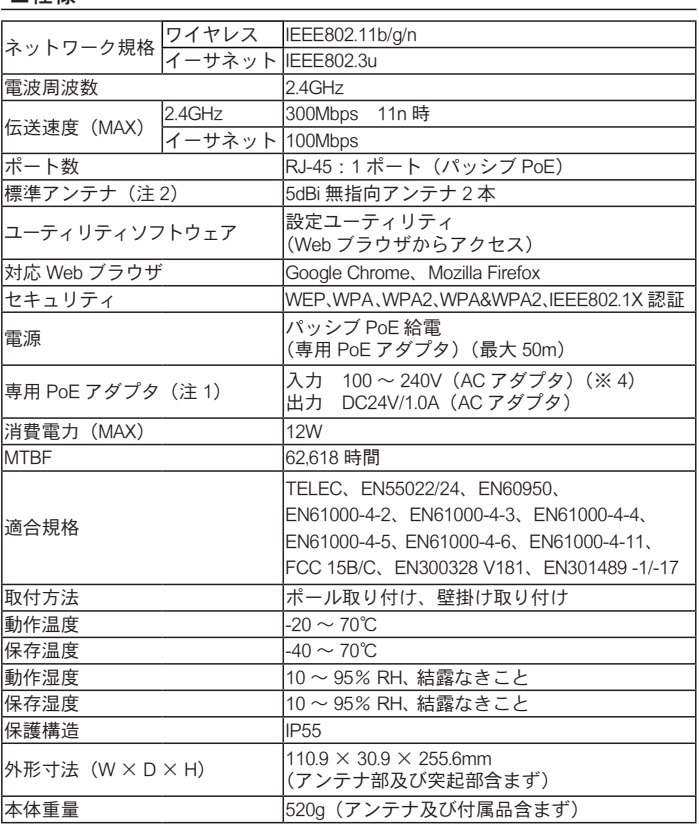

## ■外形図

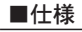

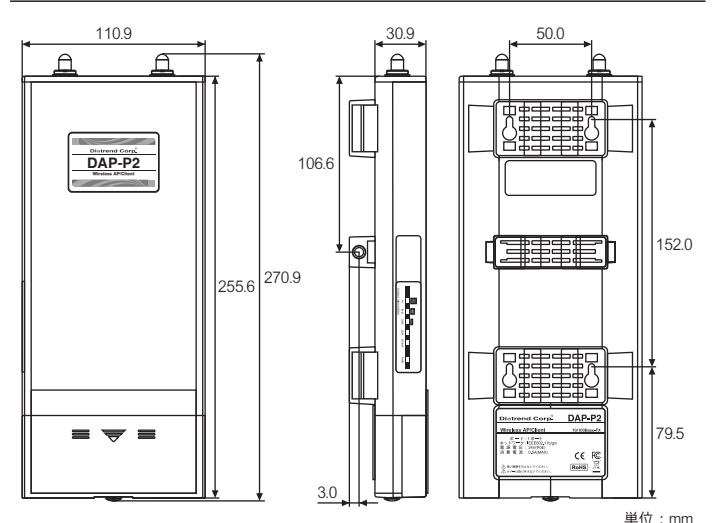

※付属アンテナ取り付け時の寸法についてはホームページの外形図をご確認ください。

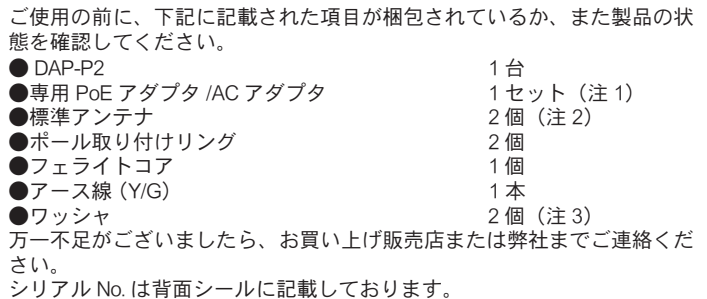

東京 (03) 4589-8002<br>大阪 (06) 7777-9444 東京 (03) 4589-8001

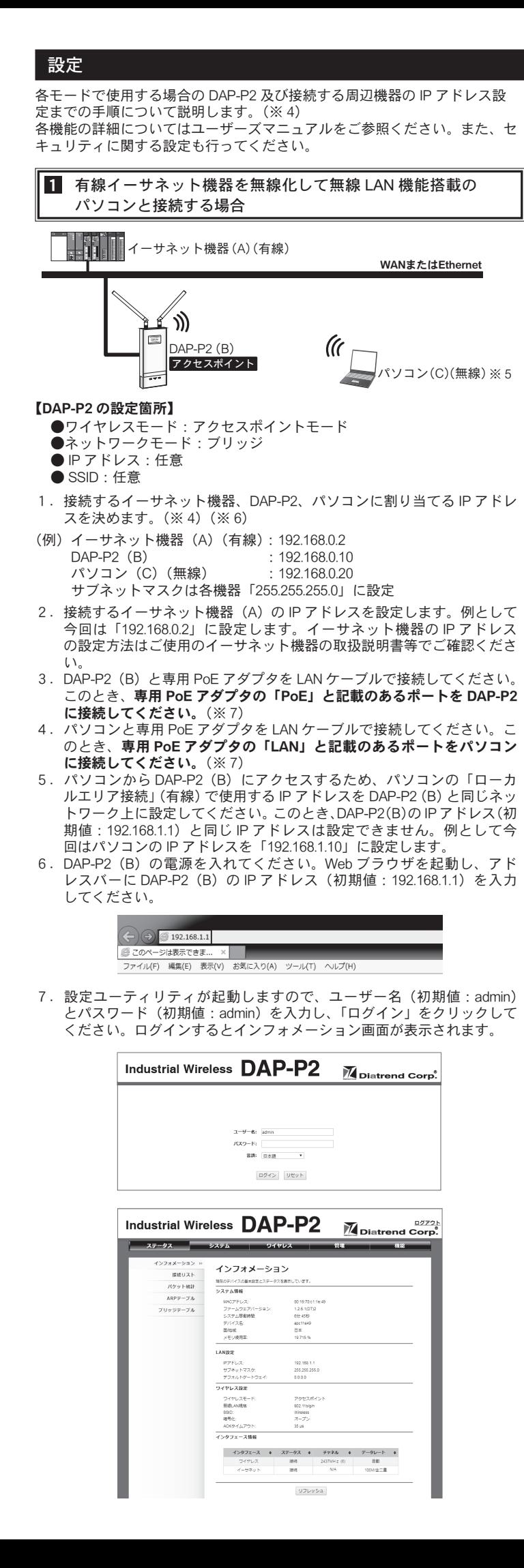

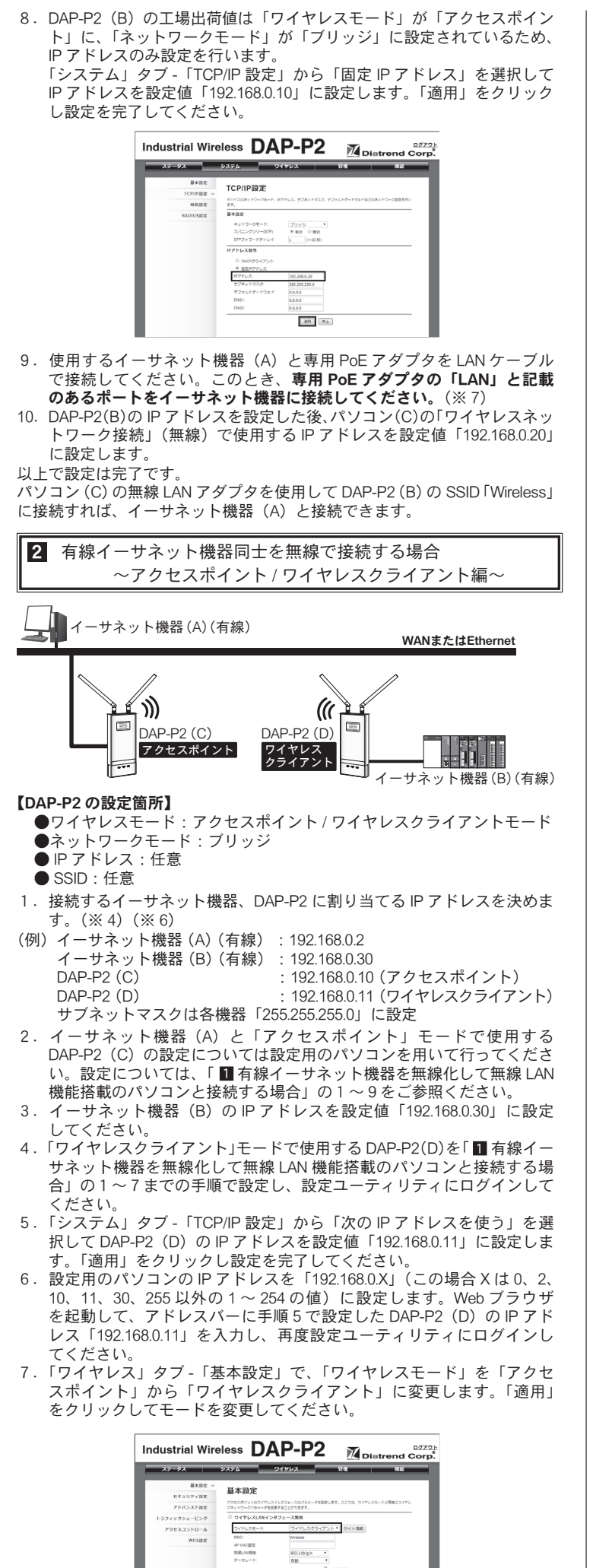

□ MACコピー有効<br>※ 目動MADタローン<br>○ 手動MADタローン:

**Com** Los

8. DAP-P2 (C) と DAP-P2 (D) の工場出荷値は SSID が「Wireless」になっ 7. DAP-P2 (D) もIP アドレスの設定、「ワイヤレスモード」を「ブリッジ ているため、手順6で行った DAP-P2(D)の設定が適用された後、自 リピーター」への変更及び「WDS設定」でリモート AP MAC アドレス 動的に DAP-P2 (D) が DAP-P2 (C) に接続します。 の設定を行ってください。 8. イーサネット機器 (B) の IP アドレスを設定値 「192.168.0.30」に設定 「ステータス」タブ - 「接続リスト」で接続先の DAP-P2 の MAC アドレ 。してください スが表示されていれば接続成功です。(※8) 。以上で設定は完了です Industrial Wireless DAP-P2 M Distrend Corp. DAP-P2 (C) にイーサネット機器 (A) を、DAP-P2 (D) にイーサネット機器 (B)  $-27-92$ を接続すれば、イーサネット機器 (A)、(B) 同士の通信が可能です。この 接続リスト とき、専用 PoE アダプタの「LAN」と記載のあるポートをイーサネット機 器に接続してくだい。(※7) (※4) LAN ケーブルは付属していません。下記のLAN ケーブルをご用意く 。以上で設定は完了です 。ださい DAP-P2 (D) と設定用のパソコンを接続している LAN ケーブルを設定用の · カテゴリ 5e 以上 パソコンから外しイーサネット機器 (B) に接続すれば、イーサネット機器 ストレートケーブルまたはクロスケーブル ・ (A)、(B) 同士の通信が可能です。このとき、専用 PoE アダプタの「LAN」 (※5) IEEE802.11b/g/n 無線 LAN に対応したパソコンをご使用ください。 と記載のあるポートをイーサネット機器に接続してください。(※7) (※6) IP アドレスは設定例です。お客様のご使用になる環境に合わせてア ドレス、サブネットマスクを割り当ててください。 有線イーサネット機器同士を無線で接続する場合 3 (※7) 接続ポートを間違えないでください。システムが故障する原因にな ~ブリッジリピーター編~ ります。<br>(※8) 接続が 接続ができない場合は各 DAP-P2 を再起動して接続をやり直してく ,ださい。<br>|<del>イー</del> (※9) ≰≫ົ  $\mathcal{U}$ リモート AP MAC アドレスは 2 桁ずつ「: (コロン)」で区切って半 角英数字で入力してください。(例 00:d0:c9:a6:08:3e) DAP-P2 (C)<br>|フリッジ | フリッジ | フリッジ | 大文字、小文字どちらでもかまいません。 ブリッジ リピーター リピーター**TH.** 各機能の詳細についてはユーザーズマニュアルをご参照くだ イーサネット機器(A) および イーサネット機器(B) さい。また、セキュリティに関する設定も行ってください。 【DAP-P2 の設定箇所】 ユーザーズマニュアルは弊社ホームページよりダウンロード ●ワイヤレスモード:ブリッジリピーターモード 。してご使用ください ●ネットワークモード:ブリッジ  $\bullet$  IP アドレス:任意 MAC: 00D0C9A6083F 背面にMACアドレスを記2P-DAP:アドレス MAC● 載したシールが貼られています。 SN: IAC1438255 アフターサービスについて 1. 接続するイーサネット機器、DAP-P2 に割り当てる IP アドレスを決めま す。(※4)(※6) ■アフターサービス (例) イーサネット機器 (A): 192.168.0.2 お客様の正常なご使用状態で万一故障した場合には、保証規定の内容に基 イーサネット機器 (B) : 192.168.0.30<br>DAP-P2 (C) : 192.168.0.10 づき修理致します。修理の際は、お買い上げ販売店または直接弊社にご依  $DAP-P2$  (C) : 192.168.0.10<br> $DAP-P2$  (D) : 192.168.0.11 。頼ください  $\cdot$  192.168.0.11 サブネットマスクは各機器「255.255.255.0」に設定 2. イーサネット機器 (A) のIP アドレスを設定した後、DAP-P2 (C) の設 ■保証規定 ①保証期間は弊社から出荷して12ヶ月とします。 定を行うため設定用のパソコンを用いて「 ■ 有線イーサネット機器を ②保証期間内に正常なご使用状態で万一故障した場合には、無償で修理致 無線化して無線 LAN 機能搭載のパソコンと接続する場合」の1~7ま での手順で設定し、設定ユーティリティにログインしてください。 。します 3. 「システム」タブ - 「TCP/IP 設定」から「次の IP アドレスを使う」を選 3保証期間内でも次のような場合には有償修理となります。 - ランシェコラン<br>択して DAP-P2 (C) の IP アドレスを設定値「192.168.0.10」に設定しま (1) 取り扱い上の誤りによる故障及び損傷 す。「適用」をクリックし設定を完了してください。 (2) お買い上げ後の輸送、移動、落下等による故障及び損傷 4. 設定用のパソコンのIP アドレスを「192.168.0.X」(この場合 X は 0、2、 (3) 火災、地震、水害、落雷、その他天災地変、公害や異常電圧等によ 10、11、30、255 以外の 1 ~ 254 の値) に設定します。Web ブラウザ る故障及び損傷 を起動して、アドレスバーに手順3で設定したDAP-P2 (C)のIP アド ④次のような場合、有償でも修理できない時があります。 レス「192.168.0.10」を入力し、再度設定ユーティリティにログインし (1) 修理価格が高額になる場合 。てください (2) 不当な改造や修理による故障及び損傷 5.「ワイヤレス」タブ - 「基本設定」で、「ワイヤレスモード」を「アクヤ - スポイント」から「ブリッジリピーター」に変更します。「適用」をクリッ (3) マニュアルに記載されていない方法で使用された場合 ⑤弊社はいかなる場合もお客様の逸失利益、特別な事情から生じた損害及 。クしてモードを変更してください び第三者からお客様に対してなされた損害賠償請求に基づく損害につ Industrial Wireless DAP-P2 Molatrend Corp. 。いて一切責任を負いません 6本保証内容は、日本国内においてのみ有効です。  $\overline{1}$   $\overline{248}$ 本製品(ソフトウェアを含む)は日本国内仕様であり、弊社では海外で 基本設定 の保守サービス及び技術サポートは行っておりません。海外への持ち出 セキュリティ特定 しに関しましてはお客様の責任において法令に従い実施されるものと ー す サイト情報 アクセスコントロール ワイヤレン 致します。  $uncene$ 本製品は外国為替及び外国貿易法の「リスト規制品」に該当しません。 日本国外への持ち出しの際も、国連武器禁輸国・地域(輸出令別表第3 anes の2の地域)を除き、輸出許可申請は必要ありません。 通り中止 本製品はキャッチオール規制の対象である輸出貿易管理令別表第1の 16 項に該当します。キャッチオール規制で定められている要件に該当 6. 「ワイヤレス」タブ - 「WDS設定」から、接続先の DAP-P2 (D) の MAC 。する場合は輸出許可が必要です - アドレスを「リモート AP MAC アドレス 1 ~ 4」のいずれかに入力しま 【安全保障貿易管理関連について】 す。「適用」をクリックし設定を完了してください。 DAP-P2 の MAC アドレスの値は、DAP-P2 背面に MAC アドレスを記載 経済産業省安全保障貿易管理 (https://www.meti.go.ip/policy/anpo/index.html) 。したシールが貼られていますのでご確認ください 財団法人 安全保障貿易情報センター (https://www.cistec.or.jp/) (表記例 MAC: 00D0C9A6083E) (※9) 注意: 電波法は日本国内のみ取得しています。

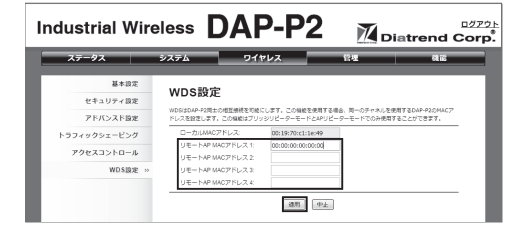

- 
-